## 人體臨床試驗系統 受試者登入教學

#### 1、高醫體系資訊系統(整合版):登入計畫/協同主持人之員工職編/密碼。

#### (限醫院人員可登入,學校教師/員工無法使用)

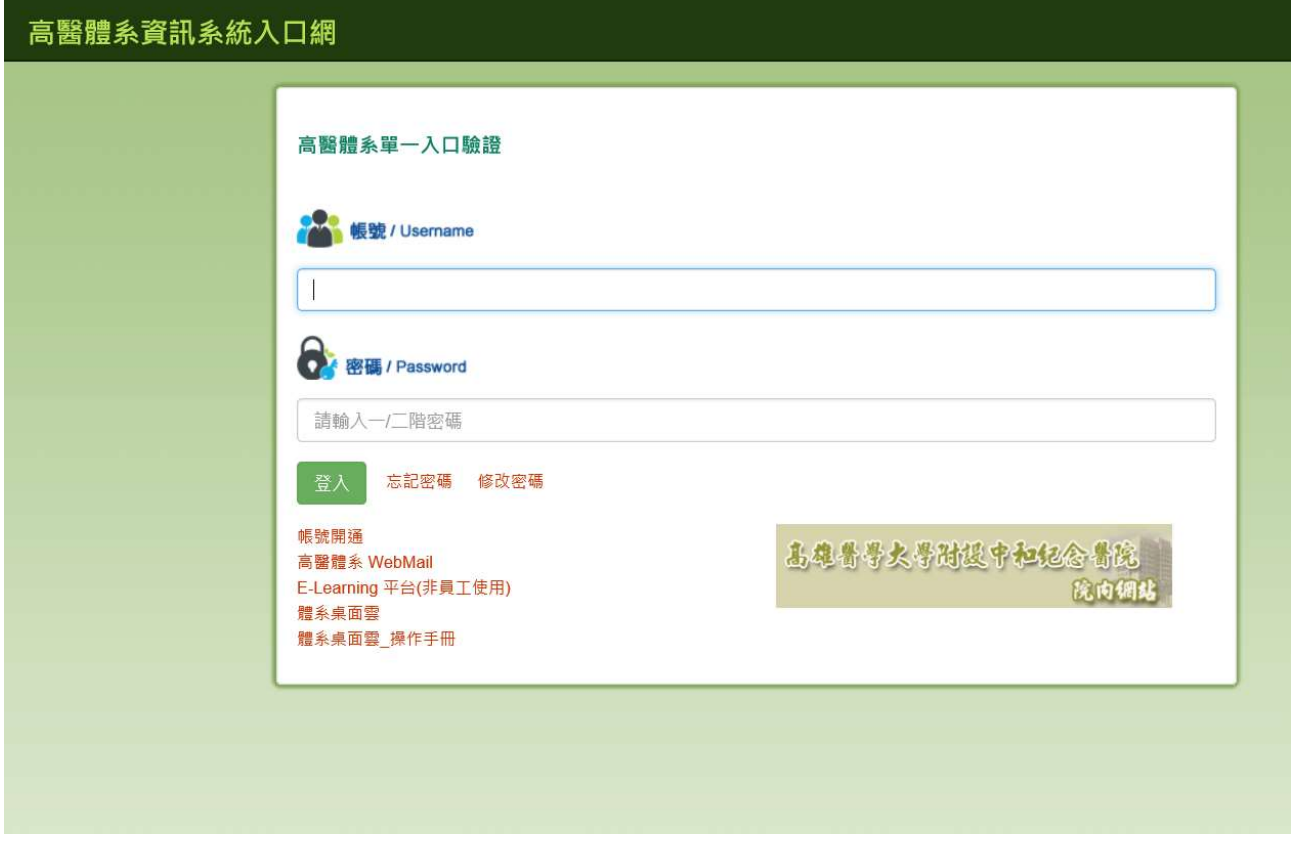

### 2.選擇「醫院伺服器」:網頁左上角,高醫/小港/大同/旗津/岡山 三院各自獨立。

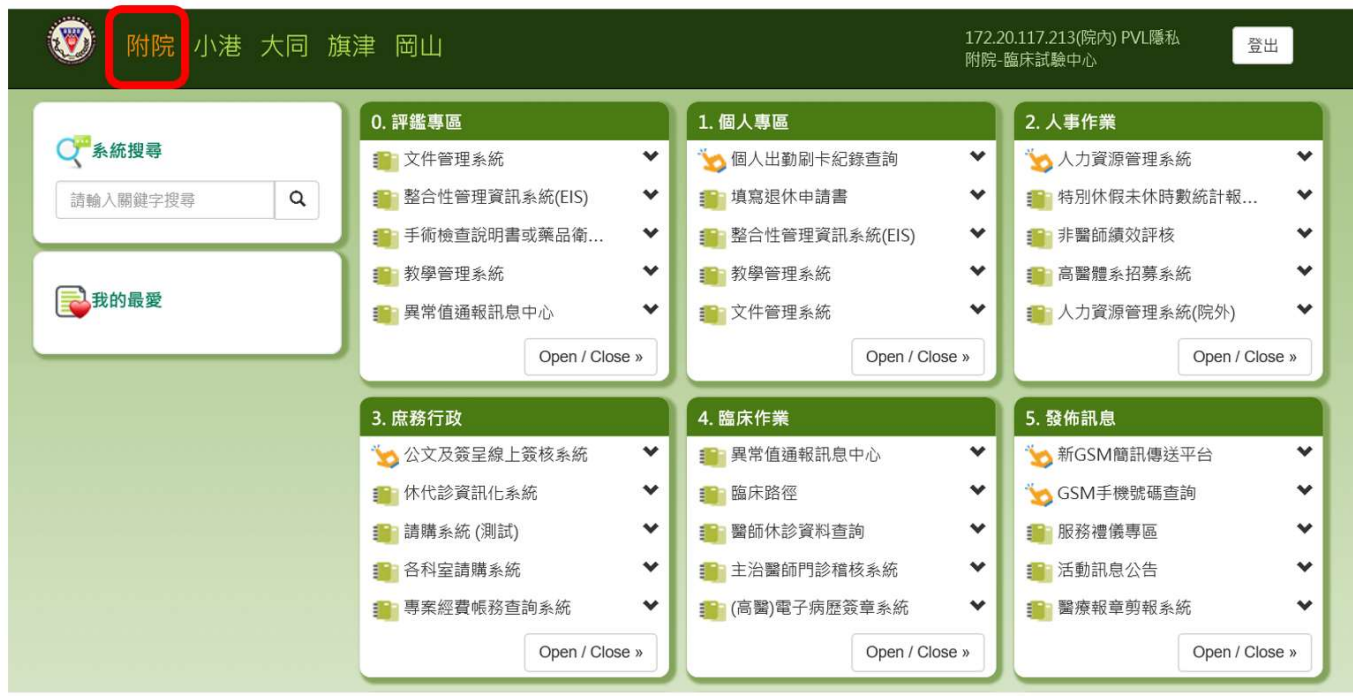

# 3.點選「人體臨床試驗系統」:高醫/小港/大同三院各自獨立 (旗津/岡山目前無法使用)。

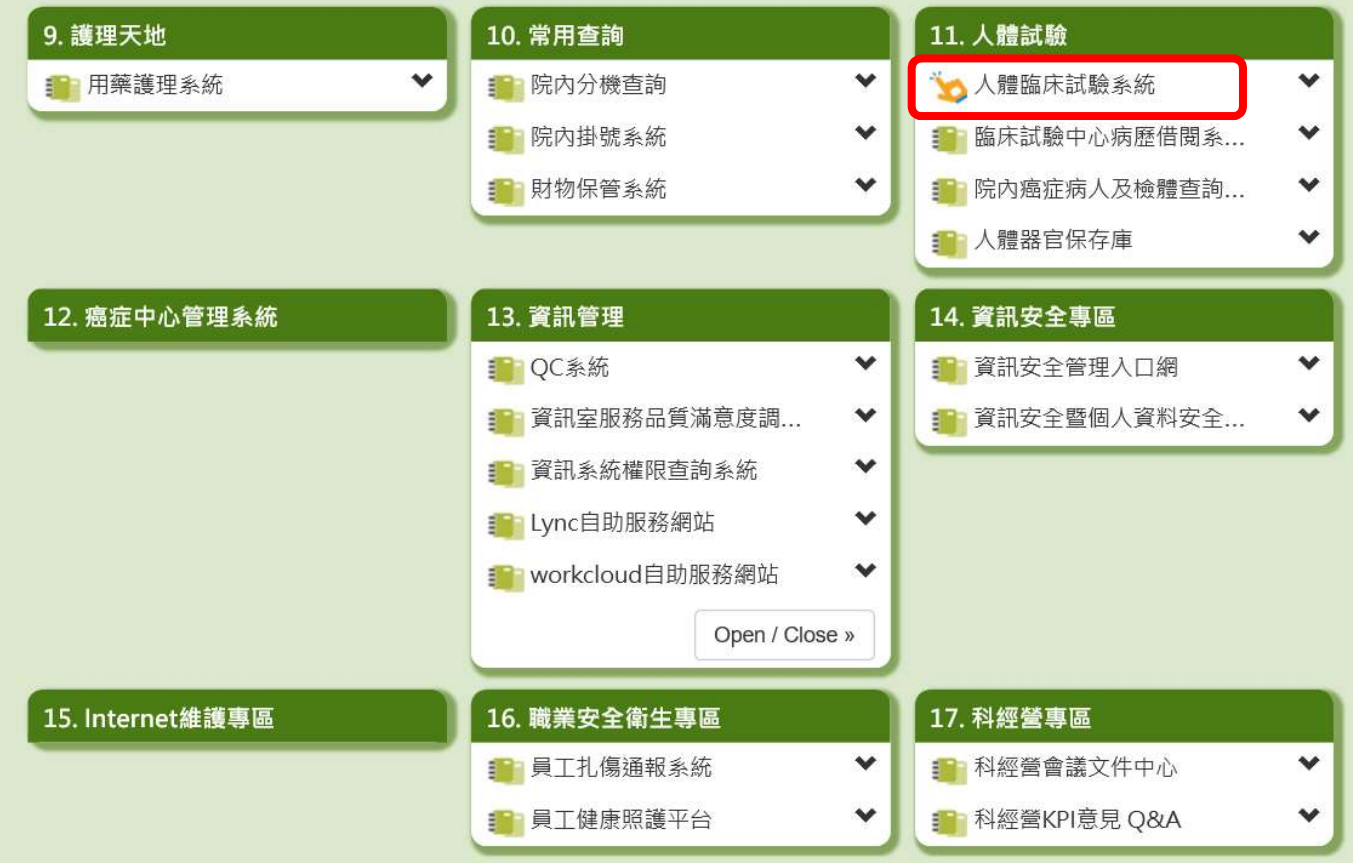

## $4.$  受試者資料管理:確定院區無誤(標示 1), 先依 IRB 編號/計畫名稱查詢計畫,

再點選前方「小人圖 <sup>92</sup> 」進入各計畫 (標示 2) <sup>。</sup>

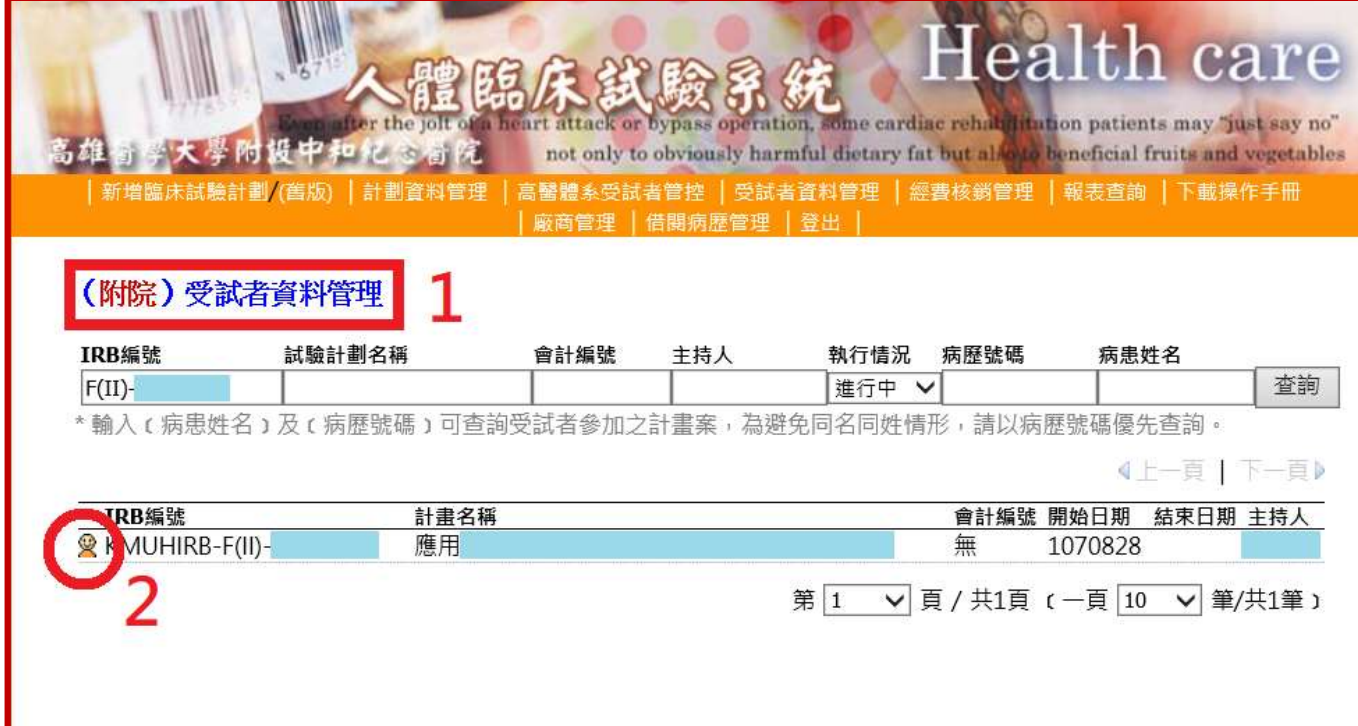

 $5.4$ 增減受試者:確定上方計畫資料無誤(標示1),

<sub>點選「 <mark>、</mark>加入日期」<sup>,</sup> 輸入「病歷號碼」(標示 2) <sup>,</sup></sub>

確定病患姓名無誤後,點選「加入試驗病患」納入受試者 (標示 3)。

註:加入日期:可手動選擇,請依「受試者同意書(ICF)」簽署日期,

#### 若病患無需使用「醫療費用記帳」,可於事後加入。

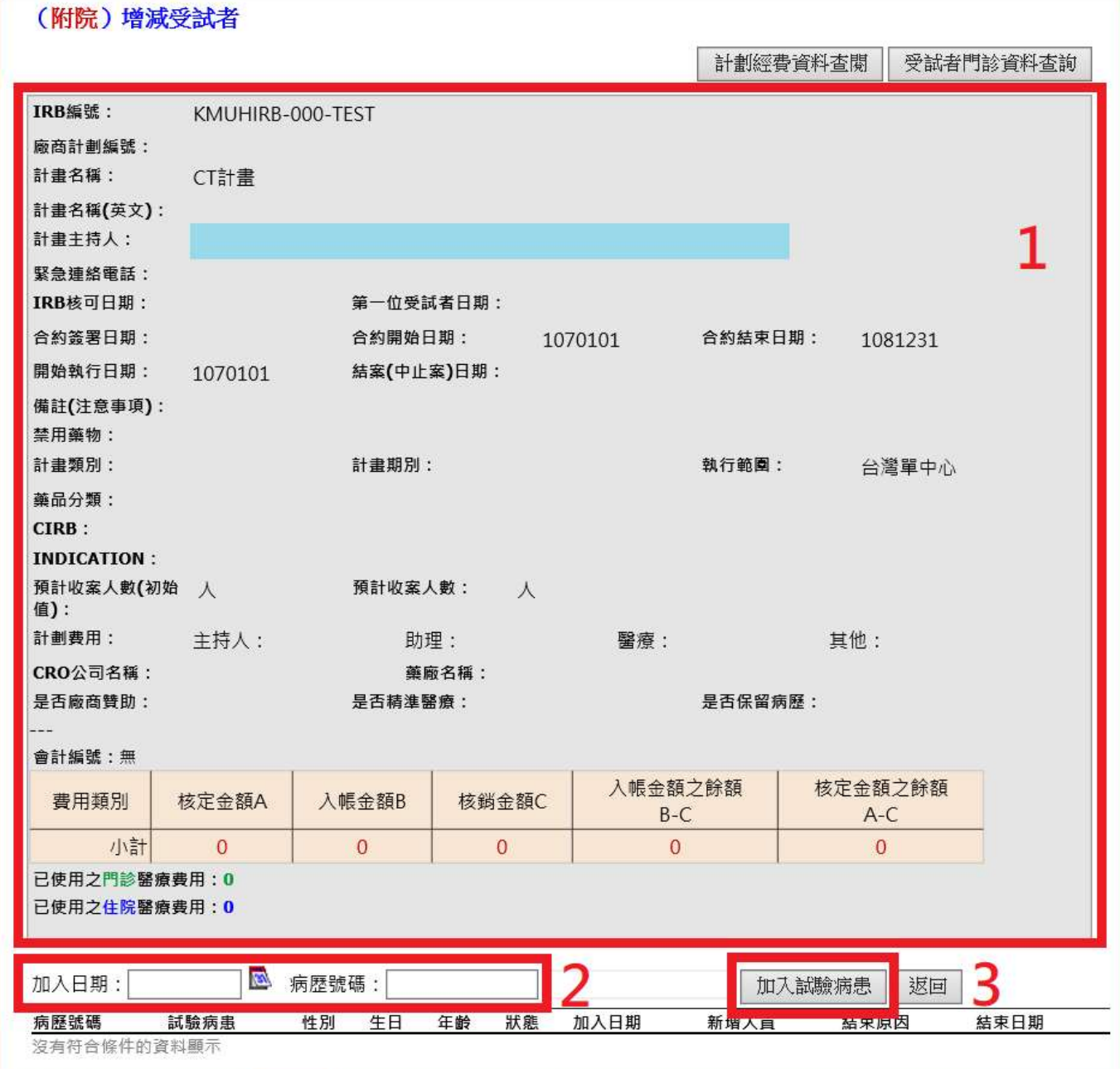

 $6 \cdot \Xi$ 試者結束試驗:點選「請確定」(標示 1),點選「結束原因」(標示 2),

點選「結束」(標示 3), 再次確認點選「確定」(標示 4)。

註:結束日期:不可手動選擇,系統已限定為「輸入當日」。

請於受試者「試驗結束後 3~5 日」輸入結束原因,

不建議試驗結束當日即刻填寫,

否則試驗結束當日之「醫療費用記帳」無法抓取到。

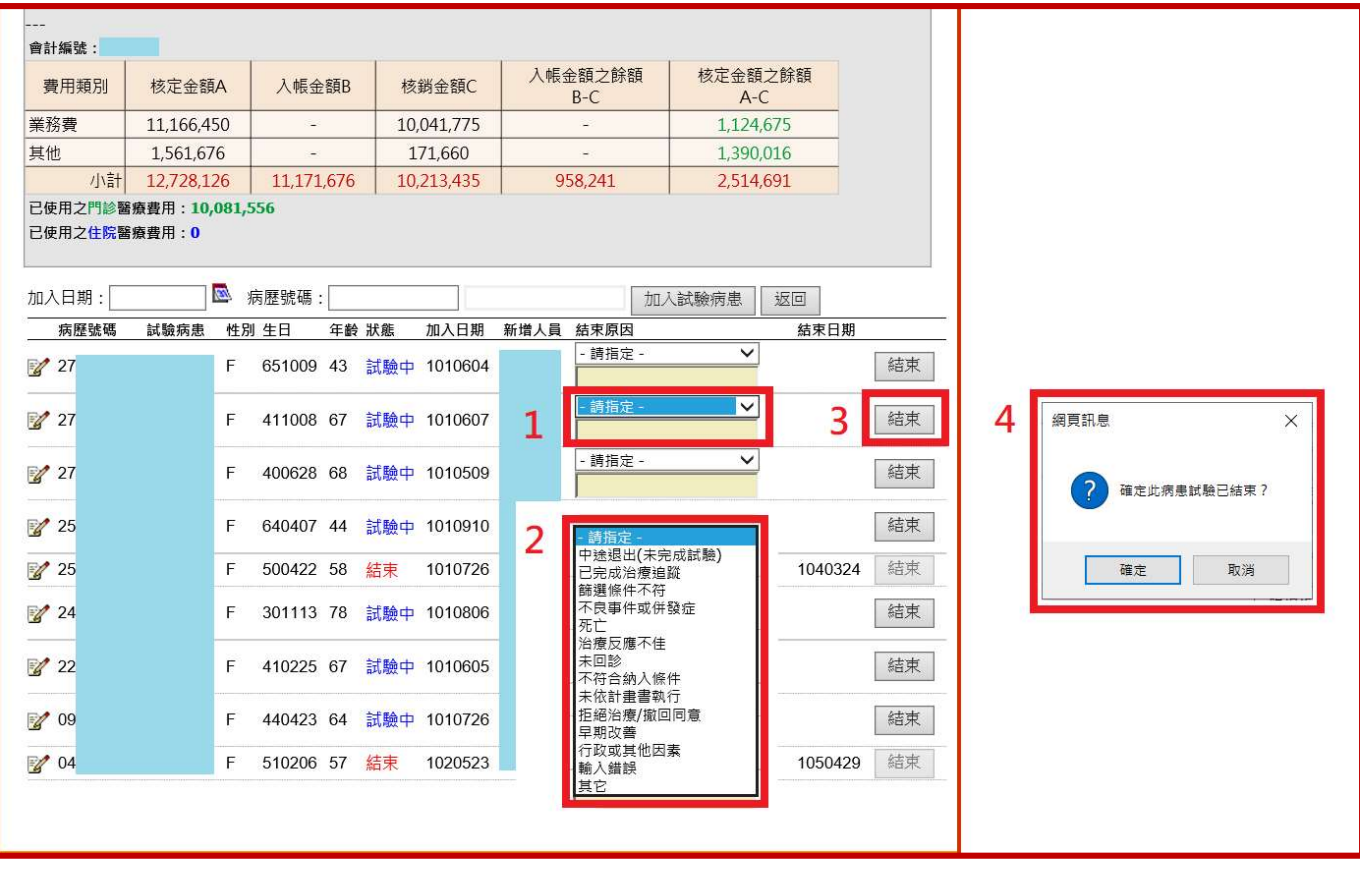